**User Manual** 

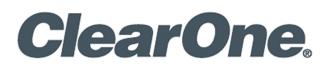

# **CHAT®** Console

Supports Version 3.1.0.7

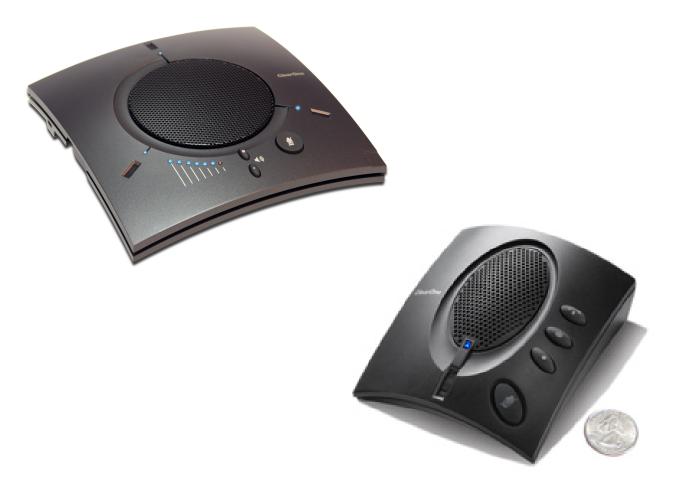

## **ClearOne® Contacts**

#### Headquarters

5225 Wiley Post Way Suite 500 Salt Lake City, UT 84116

#### Sales

Tel: +1.801.975.7200 sales@clearone.com

#### Headquarters

Tel: +1.801.975-7200

#### **Technical Support**

Tel: +1.801.974.3760 audiotechsupport@clearone.com

## **Notices**

© 2021 ClearOne, Inc.ClearOne, Inc. All rights reserved. Information in this document is subject to change without notice.

Document: DOC-0467-001v1.0 October 2021

## Contents

| No | tices         |                | i                                       |  |  |  |
|----|---------------|----------------|-----------------------------------------|--|--|--|
| 1. | Introduction1 |                |                                         |  |  |  |
| 2. | Inst          | alling (       | CHAT Console for Windows2               |  |  |  |
| 3. | The           | CHAT           | Console Interface                       |  |  |  |
|    | 3.1           | Help           | 5                                       |  |  |  |
|    |               | 3.1.1<br>3.1.2 | Set Your Preferred Language             |  |  |  |
| 4. | Sett          | ings a         | nd Log6                                 |  |  |  |
|    | 4.1           | Setting        | gs6                                     |  |  |  |
|    |               | 4.1.1          | Adjust Audio Settings 6                 |  |  |  |
|    |               | 4.1.2          | Copy and Create New Preset              |  |  |  |
|    | 4.2           | Log            | 9                                       |  |  |  |
| 5. | Pres          | sets           |                                         |  |  |  |
|    | 5.1           | Loadin         | ng a ClearOne Preset to a Device10      |  |  |  |
|    | 5.2           | Create         | a User Preset12                         |  |  |  |
|    | 5.3           | Delete         | a User Preset13                         |  |  |  |
|    | 5.4           | Edit a         | User Preset15                           |  |  |  |
| 6. | CHA           | AT Con         | sole Firmware17                         |  |  |  |
|    | 6.1           | Downl          | oad the Most Recent Firmware Version18  |  |  |  |
|    | 6.2           | Use Fi         | rmware that CHAT Console Detects18      |  |  |  |
|    | 6.3           | Use Fi         | Ise Firmware Located on Your Computer19 |  |  |  |

## 1. Introduction

CHAT Console software supports ClearOne's CHAT speakerphones: flexible USB speakerphones, powered by ClearOne's HDConference<sup>™</sup> audio, that provide unmatched audio clarity and enhance the conferencing experience.

Information about CHAT devices is available as follows:

- 1. Personal Speakerphones
- 2. Group Speakerphones

## 2. Installing CHAT Console for Windows

You can use any CHAT device right out of the box. You must download the CHAT software **only if the device requires a firmware update**.

**Note:** The install procedure is the same for all versions of Windows 7 and higher.

To download and install CHAT Console, use the following procedure:

- 1. Access <u>https://www.clearone.com/speakerphones-1</u>.
- 2. Under Resource Type, use the dropdown to select Software and Firmware.
- 3. Click Download.

| Speakerphones                                                                                                    |                       |            |  |  |  |
|----------------------------------------------------------------------------------------------------|-----------------------|------------|--|--|--|
| Flexible USB speakerphones, powered by ClearOne's HDConference"<br>audio, provide unmatched audio clarity and enhance the conferencing<br>experience.<br>Product Resource Type<br>ALL Software and Firmware |                       |            |  |  |  |
| 1 RESOURCE(S) AVAILABLE<br>Resource Name                                                                                                    | Resource Type         | Demnioud   |  |  |  |
| CHAT Software v3.0.1.16                                                                                                    | Software and Firmware | Download 🛓 |  |  |  |

#### 4. Click Save.

| <                                |                                 |      | >      |
|----------------------------------|---------------------------------|------|--------|
| File name:                       | Setup_CHAT_Console_V3.0.1.6.exe |      | ~      |
| Save as type:                    | Application (*.exe)             |      | ~      |
| <ul> <li>Hide Folders</li> </ul> | ;                               | Save | Cancel |

5. Read the agreement, click the "I accept the agreement" radio button, then click Next.

| 🛃 Setup - CHAT Console                                                                                                    | -                                                           |          | ×    |
|----------------------------------------------------------------------------------------------------|-------------------------------------------------------------|----------|------|
| License Agreement<br>Please read the following important information before continu                                                                                                    | ing.                                                        | C        |      |
| Please read the following License Agreement. You must accept agreement before continuing with the installation.                                                                                                    | t the terms of t                                            | his      |      |
| ClearOne Chat End User License Agreement                                                                                                    |                                                             | ^        | •    |
| PLEASE CAREFULLY READ THIS LICENSE AGREEN<br>OPENING ANY MEDIA ENVELOPE OR USING THE S<br>RIGHTS IN THE SOFTWARE ARE OFFERED ONLY (<br>CONDITION THAT THE CUSTOMER AGREES TO A<br>CONDITIONS OF THE LICENSE AGREEMENT. OPEN<br>MEDIA ENVELOPE OR USING THE SOFTWARE IND<br>ACCEPTANCE OF THESE TERMS AND CONDITION | OFTWARE.<br>ON THE<br>LL TERMS A<br>NING ANY<br>DICATES YOU | ND<br>JR | ,    |
| • I accept the agreement                                                                                                    |                                                             |          |      |
| ○ I do not accept the agreement                                                                                                    |                                                             |          |      |
| [                                                                                                    | Next >                                                      | Car      | ncel |

6. If preferred, **browse** to **select a folder**.

| 🛃 Setup - CHAT Console                                                        | _         |           | ×     |
|-------------------------------------------------------------------------------|-----------|-----------|-------|
| Select Start Menu Folder<br>Where should Setup place the program's shortcuts? |           |           |       |
| Setup will create the program's shortcuts in the following                    | Start M   | enu folde | r.    |
| To continue, dick Next. If you would like to select a different folde         | r, didk I | Browse.   |       |
| ClearOne \Chat_Console                                                        |           | Browse    |       |
| Don't create a Start Menu folder                                              |           |           |       |
| < Back Ne                                                                     | xt >      | C         | ancel |

7. If you want a CHAT Console desktop shortcut, **click the checkbox**, then **click Next**.

| 🛃 Setup - CHAT Console                                                                             | —          |     | $\times$ |
|----------------------------------------------------------------------------------------------------|------------|-----|----------|
| Select Additional Tasks<br>Which additional tasks should be performed?                             |            |     |          |
| Select the additional tasks you would like Setup to perform while inst<br>Console, then dick Next. | talling CH | IAT |          |
| Additional shortcuts:                                                                              |            |     |          |
| Create a desktop shortcut                                                                          |            |     |          |
|                                                                                                    |            |     |          |
|                                                                                                    |            |     |          |
| < Back Nex                                                                                         | t >        | Can | cel      |

8. On the remove obsolete versions popup dialog window, **click Yes**.

| Betup - C<br>Installing<br>Please | g          | le<br>etup installs Chat Console on your compute | er.           |    | ×    |
|-----------------------------------|------------|--------------------------------------------------|---------------|----|------|
|                                   | Setup<br>? | Remove Obsolete versions of the CHAT             | Fapplication? | ×  |      |
|                                   |            |                                                  |               | Са | ncel |

9. On the install wizard dialog window, click Next.

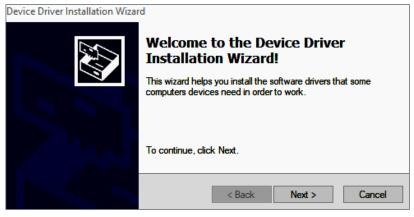

10. On the Completing the Device Driver Installation Wizard window, **click Finish**.

| Device Driver Installation Wizar | Device Driver Installation Wizard                                  |                                                       |  |
|----------------------------------|--------------------------------------------------------------------|-------------------------------------------------------|--|
|                                  | Completing the De<br>Installation Wizard                           |                                                       |  |
|                                  | The drivers were successfully installed on this computer.          |                                                       |  |
|                                  | You can now connect your devi<br>came with instructions, please re | ce to this computer. If your device<br>ad them first. |  |
|                                  | Driver Name                                                        | Status                                                |  |
|                                  | ✓ ClearOne (usbdfu) Media                                          | Ready to use                                          |  |
|                                  | < Back                                                             | Finish Cancel                                         |  |

11. When the CHAT Console installation is complete, to start CHAT Console, **double-click** the CHAT Console icon now on your Windows desktop.

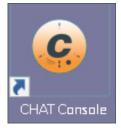

## 3. The CHAT Console Interface

## 3.1 Help

From the Help menu item, you can select your preferred language and determine your version of CHAT Console software.

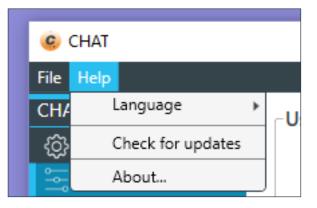

### 3.1.1 Set Your Preferred Language.

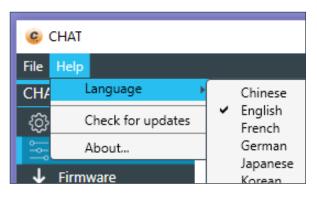

### 3.1.2 Determine Your Version of CHAT Console.

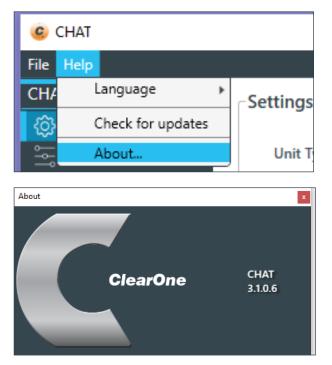

## 4. Settings and Log

| _ |     |
|---|-----|
| _ | _   |
|   |     |
| _ |     |
|   | 1.0 |

**Note:** The screen images in this section are examples from a CHAT 50.

| CHAT                                               |                                                                                                    |               | - 🗆 X                                                                                                    |
|----------------------------------------------------|----------------------------------------------------------------------------------------------------|---------------|----------------------------------------------------------------------------------------------------|
| File Help                                          |                                                                                                    |               |                                                                                                    |
| CHAT<br>CHAT 50<br>Signature Presets<br>↓ Firmware | Settings<br>Unit Type<br>Firmware Version<br>USB Audio<br>Microphone Level<br>Speaker Level<br>Line Audio<br>Input Level<br>Output Level<br>Speaker<br>Output Level<br>Speaker<br>Output Level<br>Cutput Level<br>Speaker<br>Output Level<br>Cutput Level<br>Speaker<br>Output Level | CHAT 50<br>27 | Log<br>16:01:47.394: Software Version: 2.3.1.0<br>16:01:47.395: Resource Version: 2.3.0.0<br>16:01:47.395: DLL Version: 2.4.0.0<br>16:01:55.184: Device Found: USB#VID_146E<br>16:01:55.184: Firmware Version: 27 |

## 4.1 Settings

### 4.1.1 Adjust Audio Settings

| CHAT                                           |                                                                                                    |        |
|------------------------------------------------|----------------------------------------------------------------------------------------------------|--------|
| File Help                                      |                                                                                                    |        |
| CHAT<br>② CHAT 50<br>See Presets<br>↓ Firmware | Settings<br>Unit Type CHAT 50<br>Firmware Version 27<br>USB Audio<br>Microphone Level  Speaker Level | - 15 - |
|                                                | Line Audio<br>Input Level<br>Output Level<br>Speaker<br>Others<br>VSB / Analog Mix                   |        |

Table of Contents

DOC-0467-001v1.0 October 2021

#### USB Audio

- These controls affect the audio settings of the CHAT device when it is connected via USB to your computer.
- Use the Mute buttons to mute either the microphone or speaker.
- Use the sliders to adjust the microphone level and speaker level. Speaker and microphone level adjustments made in CHAT Console automatically change the speaker and microphone volume levels in Windows.

#### Line Audio

- These controls affect the audio settings of the CHAT device when it is connected to devices through its I/O jack, such as handset telephones and video conferencing devices.
- These functions are unavailable if only the USB is connected and appear grayed-out.
- Use the input slider to adjust the level of the incoming audio to the speaker; use the output slider to adjust the level of the outgoing audio to the receiver side of the call.

#### 4.1.2 Copy and Create New Preset

1. Near the bottom of the Settings section, click Copy & Create New Preset.

| File Help                                                            |                                                               |
|----------------------------------------------------------------------|---------------------------------------------------------------|
| CHAT                                                                 | _ Settings                                                    |
| <ul> <li>☆ CHAT 50</li> <li>☆ Presets</li> <li>↓ Firmware</li> </ul> | Unit TypeCHAT 50Firmware Version27USB Audio                   |
|                                                                      | Microphone Level 🚽                                            |
|                                                                      | Speaker Level                                                 |
|                                                                      |                                                               |
|                                                                      | Input Level 0                                                 |
|                                                                      | Output Level 0 V                                              |
|                                                                      | Speaker Others                                                |
|                                                                      | Normal     USB / Analog Mix                                   |
|                                                                      | ◯         Video Mode         ✔         Line Echo Cancellation |
|                                                                      | O External Speakers                                           |
|                                                                      | Copy & Create New Preset                                      |

2. Enter information into the Group and Name fields.

| 🤨 Сору 8 | k Create New Preset | > |
|----------|---------------------|---|
| Group    |                     |   |
| Name     |                     |   |
|          | OK Cancel           |   |

| 🥝 New Us | er Preset      | $\times$ |
|----------|----------------|----------|
| Group    | Cisco          |          |
| Name     | Cisco Preset 1 |          |
|          | Ok Cancel      |          |
|          |                |          |

CHAT displays the new preset in the User Presets area.

| 🥝 CHAT      |                |
|-------------|----------------|
| File Help   |                |
| CHAT        | User Presets   |
| {ô} CHAT 50 |                |
| 🖳 Presets   |                |
| 🛓 Firmware  | Cisco Preset 1 |
|             |                |
|             |                |
|             |                |
|             |                |
|             |                |
|             |                |
|             |                |

### 4.2 Log

Log displays a list of actions taken by the CHAT device, including a timestamp and a description of the action or event.

Log files are helpful for troubleshooting.

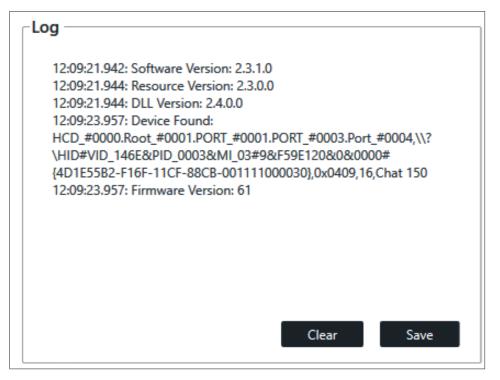

Two options are available: Clear and Save.

To **delete** the contents of the Log, **click Clear**.

To save the log file to your computer, click Save.

CHAT Console displays a standard Windows dialog.

| 🥝 Save As                                 |                  |                   |                    |          |      |          |             | ×    |
|-------------------------------------------|------------------|-------------------|--------------------|----------|------|----------|-------------|------|
| $\leftarrow \Rightarrow  \cdot  \bigstar$ | <mark>-</mark> « | ClearOne → Ch     | at_Console > Logs  | ~        | Ū    | <b>م</b> | Search Logs |      |
| Organize 🔻                                | Ne               | w folder          |                    |          |      |          |             | ?    |
| Name                                      |                  | ^                 | Date modified      |          | Туре |          | Size        |      |
|                                           |                  |                   | No items match you | r search |      |          |             |      |
|                                           |                  |                   |                    |          |      |          |             |      |
|                                           |                  |                   |                    |          |      |          |             |      |
|                                           |                  |                   |                    |          |      |          |             |      |
| File                                      | name:            | log.txt           |                    |          |      |          |             | ~    |
| Save a                                    | is type:         | Text file (*.txt) |                    |          |      |          |             | ~    |
| ∧ Hide Folde                              | ers              |                   |                    |          |      | Save     | Car         | icel |

## 5. Presets

Presets are available to optimize quality when using specific desk phones, such as Cisco and Avaya models.

| CHAT                                       |                                                    |                                                                                                    | - 🗆 X                                                                                      |
|--------------------------------------------|----------------------------------------------------|----------------------------------------------------------------------------------------------------|--------------------------------------------------------------------------------------------|
| File Help                                  |                                                    |                                                                                                    |                                                                                            |
| CHAT<br>② CHAT 50<br>Presets<br>↓ Firmware | User Presets                                       | Properties<br>USB Audio<br>Microphone Level &<br>Speaker Level (*)<br>Line Audio<br>Input Level *<br>Output Level * |                                                                                            |
|                                            | ClearOne Presets   Cisco  Avaya  Check For Updates | Normal     Video Mode     External Speakers (*) Not supported by all devices  Delete Save S                         | USB / Analog Mix * Line Echo Cancellation * Line Echo Cancellation * Load To Device Cancel |

## 5.1 Loading a ClearOne Preset to a Device

1. Near the bottom of the ClearOne Presets section, click Check for Updates.

| ClearOne Presets  |
|-------------------|
| ▶ Others          |
| ▶ Cisco           |
| Avaya             |
| Check For Updates |

CHAT Console indicates that the Factory Presets have been updated.

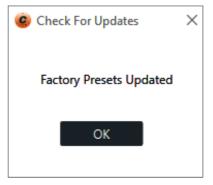

2. In the ClearOne Presets section, click the 
 symbols to expand and view the available phone presets.

| Clear | One Presets |   |
|-------|-------------|---|
| •     | Others      |   |
| -     | Cisco       |   |
|       | - 7940      |   |
|       | - 7960      |   |
|       | - 7970      |   |
|       | - 8841      |   |
|       | - 8851      |   |
| -     | Avaya       |   |
|       | - 2410      |   |
|       |             | _ |

- 3. From the presets list, **click the phone** for which you want to apply the preset.
- 4. Near the bottom of the Properties section, click Load to Device.

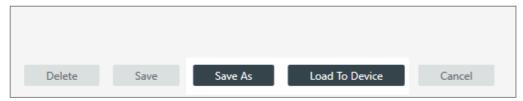

CHAT Console indicates that the presets have been applied to the CHAT device.

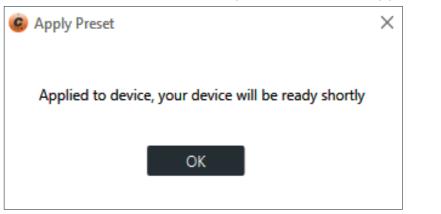

### 5.2 Create a User Preset

1. In the User Presets section, **click New Preset**.

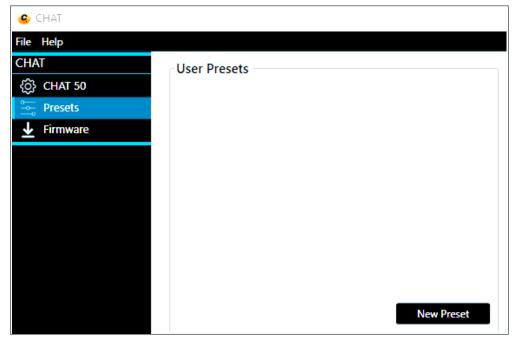

2. On the New User Preset dialog, enter a group name and a name for the preset.

| 😨 New Use | er Preset      | × |
|-----------|----------------|---|
| Group     | Cisco          | ] |
| Name      | Cisco Preset 1 | ] |
|           | Ok Cancel      |   |

CHAT Console displays the details of the Group and Name.

The following image displays four User Presets: Cisco, with 2 presets and Avaya, with 2 presets.

| User Presets     | Properties                            | ٦ |
|------------------|---------------------------------------|---|
|                  | USB Audio                             |   |
| — Cisco Preset 1 | Microphone Level                      |   |
| Cisco Preset 2   | Speaker Level                         |   |
| ✓ Avaya          | Line Audio                            |   |
| — Avaya Preset 1 |                                       |   |
| Avaya Preset 2   | Input Level *                         |   |
|                  | Output Level *                        |   |
|                  | Speaker * Others                      |   |
|                  | Normal     VSB / Analog Mix *         |   |
|                  | O Video Mode Line Echo Cancellation * |   |
| New Preset       | O External Speakers                   |   |

## 5.3 Delete a User Preset

1. In the User Presets section, **click a preset**.

| User Presets                                                              | Properties                  |
|---------------------------------------------------------------------------|-----------------------------|
|                                                                           | USB Audio                   |
| — Cisco Preset 1                                                          | Microphone Level 🚽 📗        |
| Cisco Preset 2                                                            | Speaker Level 🜒 📑           |
| <ul> <li>Avaya</li> <li>Avaya Preset 1</li> <li>Avaya Preset 2</li> </ul> | Line Audio<br>Input Level * |
| New Preset                                                                | Output Level *              |
| ClearOne Presets                                                          | ן                           |
| ▶ Others                                                                  | Speaker *                   |
|                                                                           | Normal                      |

At the bottom of the Properties section, CHAT Console activates the Delete button.

2. Click Delete.

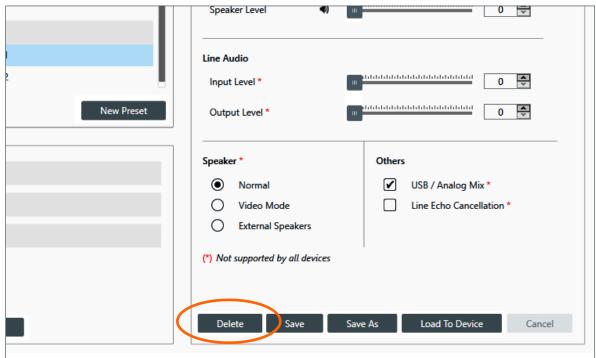

3. In the Delete dialog window, click Yes.

| 🥝 Delete                          | ×  |  |  |
|-----------------------------------|----|--|--|
| Do you want to delete the preset? |    |  |  |
|                                   |    |  |  |
| Yes                               | No |  |  |

CHAT displays the Presets window, with the updated User Presets.

#### Note the following:

- To delete a Group, you must first delete all presets in that group.
- When you delete the last preset in a Group, CHAT Console immediately deletes the Group.

### 5.4 Edit a User Preset

1. In the User Presets section, click a preset.

| User Presets     | Properties           |   |
|------------------|----------------------|---|
|                  | USB Audio            |   |
| Cisco Preset 1   | Microphone Level 🛛 🚽 |   |
| Cisco Preset 2   | Speaker Level 📣      | ш |
| - Avaya          |                      |   |
| Avaya Preset 1   | Line Audio           |   |
| Avaya Preset 2   | Input Level *        |   |
| New Preset       | Output Level *       | ш |
| ClearOne Presets |                      |   |
| ▶ Others         | Speaker *            |   |
| • Others         | Normal               |   |

At the bottom of the Properties section, CHAT activates the Save and Save As buttons.

2. In the Properties section, use the available tools to edit the preset's properties.

| _   | Properties                            |
|-----|---------------------------------------|
| 11. | USB Audio                             |
|     | Microphone Level 🎍 🔤 🗄 🗄 🗄 🗄 🗄 🔂 💭    |
| d.  | Speaker Level ()                      |
| Ц., | Line Audio                            |
|     | Input Level * 0                       |
|     | Output Level * 0                      |
|     | Speaker * Others                      |
|     | Normal     USB / Analog Mix *         |
|     | O Video Mode Line Echo Cancellation * |
|     | O External Speakers                   |

3. To save the changes and over-write the previous settings for that preset, **click Save**,

#### or

to create a new preset based on your changes, **click Save As**.

| reset | Input Level *                                                                   |                                                    |
|-------|---------------------------------------------------------------------------------|----------------------------------------------------|
|       | Speaker *    Normal    Video Mode                                               | Others USB / Analog Mix * Line Echo Cancellation * |
|       | <ul> <li>External Speakers</li> <li>(*) Not supported by all devices</li> </ul> |                                                    |
|       | Delete Save Save                                                                | e As Load To Device Cancel                         |

## 6. CHAT Console Firmware

| CHAT                        |                  |         |             |            |         | _             |       | $\times$ |
|-----------------------------|------------------|---------|-------------|------------|---------|---------------|-------|----------|
| File Help                   |                  |         |             |            |         |               |       |          |
| CHAT                        | Firmware Informa | tion    |             |            |         |               |       |          |
| <ol> <li>CHAT 50</li> </ol> | Unit Type        | CHAT 50 |             |            |         |               |       |          |
| Presets                     | Firmware Version | 27      |             |            |         |               |       |          |
| 🛓 Firmware                  |                  |         |             |            |         |               |       |          |
|                             | My Computer —    |         |             | ClearOne V | Vebsite |               |       |          |
|                             |                  |         | Select File |            |         | Check For Upo | lates |          |
|                             | Name             | Version | Action      |            |         |               |       |          |
|                             | Chat50           | 27      | Apply       | Name       | Version | Action        |       |          |
|                             | Chat50           | 26      | Apply       |            |         |               |       |          |

When a CHAT device is first connected, CHAT Console detects the model and selects the appropriate firmware. Sometimes CHAT Console finds more than one appropriate firmware version. CHAT then displays the name and version of that firmware in the My Computer section of the window.

| ly Computer – |         | Select File |
|---------------|---------|-------------|
| Name          | Version | Action      |
| Chat50        | 27      | Apply       |
| Chat50        | 26      | Apply       |

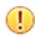

#### Important:

- Click Select File **only** if you want to select from your computer a firmware file other than the one CHAT Console displays in the My Computer area.
- If no Firmware is listed in the My Computer area, contact <u>ClearOne Technical</u> <u>Support</u>.

## 6.1 Download the Most Recent Firmware Version

1. In the ClearOne Website section, click Check for Updates.

| ClearOne V | Vebsite |                   |
|------------|---------|-------------------|
|            |         | Check For Updates |
| Name       | Version | Action            |
|            |         |                   |

CHAT Console checks for updates. If one is available, CHAT Console displays it.

2. Click Download.

|              |         | Check For Updates |  |
|--------------|---------|-------------------|--|
| Name         | Version | Action            |  |
| hat50_61.dfp | 61      | Download          |  |

### 6.2 Use Firmware that CHAT Console Detects

If CHAT Console finds an update at the ClearOne website, or if you prefer to use a particular firmware file that CHAT Console found, **click Apply** associated with the firmware you want the device to use.

| My Computer – |         |             |
|---------------|---------|-------------|
|               |         | Select File |
| Name          | Version | Action      |
| Chat50        | 27      | Apply       |
| Chat50        | 26      | Apply       |

CHAT Console loads firmware onto your device.

| Coading firmware           | $\times$ |
|----------------------------|----------|
| Firmware Update            |          |
| 0%                         |          |
| Coading firmware           | ×        |
| Programming step completed |          |
| 100%                       |          |
|                            |          |

## 6.3 Use Firmware Located on Your Computer

If you want the CHAT device to use firmware that CHAT Console has not detected, complete the following steps:

1. In the My Computer section, click Select File.

| File Help   |                   |         |             |
|-------------|-------------------|---------|-------------|
| CHAT        | Firmware Informat | ion     |             |
| {ô} CHAT 50 | Unit Type         | CHAT 50 |             |
| 🖳 Presets   | Firmware Version  | 27      |             |
| 🛓 Firmware  |                   |         |             |
|             | My Computer       |         |             |
|             |                   |         | Select File |
|             |                   |         |             |
|             | Name              | Version | Action      |
|             | Chat50            | 27      | Apply       |
|             | Chat50            | 26      | Apply       |

2. In the Windows dialog, navigate and select the file, then click Open.

| Name          | Date modified      | Туре                | Size            |
|---------------|--------------------|---------------------|-----------------|
| Chat50.dfp    | 1/17/2011 8:31 AM  | DFP File            | 20 KI           |
| Chat60.dfp    | 1/17/2011 9:10 AM  | DFP File            | 20 KI           |
| Chat60-U.dfp  | 9/25/2013 4:31 PM  | DFP File            | 20 KI           |
| Chat70.dfp    | 1/17/2011 9:15 AM  | DFP File            | 21 KI           |
| Chat70CT.dfp  | 5/1/2012 1:25 PM   | DFP File            | 20 KI           |
| Chat70-U.dfp  | 9/25/2013 4:31 PM  | DFP File            | 20 KI           |
| Chat150.dfp   | 8/19/2013 4:53 PM  | DFP File            | 45 KI           |
| Chat160.dfp   | 8/19/2013 5:10 PM  | DFP File            | 45 KI           |
| Chat170.dfp   | 8/19/2013 5:16 PM  | DFP File            | 45 KI           |
| Chat170CT.dfp | 11/14/2013 8:39 AM | DFP File            | 45 KI           |
| Chatmic.dfp   | 8/18/2015 3:40 PM  | DFP File            | 45 KI           |
|               |                    |                     |                 |
| ۲<br>۲        |                    |                     |                 |
| File name:    | ~                  | ClearOne Chat Firmw | vare File(*.⊂ ∽ |
|               |                    | Open                | Cancel          |

CHAT Console displays the following window for a few seconds:

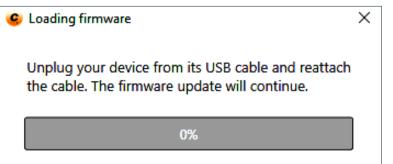

CHAT Console then loads firmware onto your device.

| G Loading firmware | $\times$ |
|--------------------|----------|
| Firmware Update    |          |
| 0%                 | ]        |

When the update is complete, CHAT displays the following window:

| 🤨 Update                                                                            | × |
|-------------------------------------------------------------------------------------|---|
| Firmware update completed. You may need to power cycle your CHAT before it's ready. |   |
| Ok                                                                                  |   |